# **IVICAM**

# **Инструкция по установке и настройке программы**

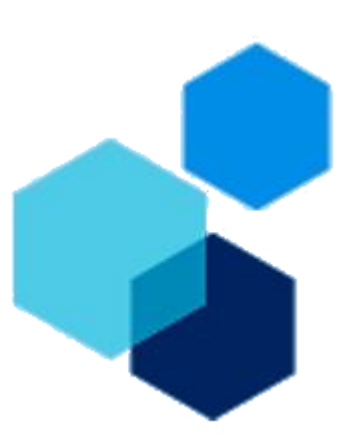

# Оглавление

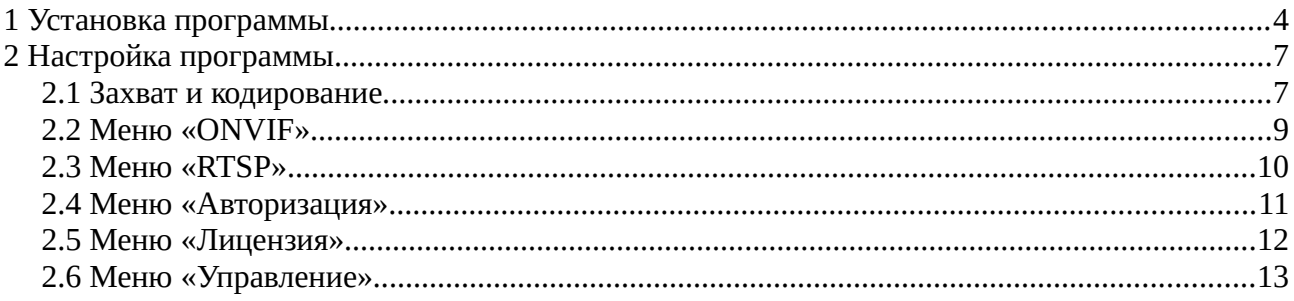

# **Введение**

Программа IVICAM предназначена для захвата видео с экрана компьютера на базе ОС Windows XP, 7, 8, 10 и трансляции его по протоколам  $ONVIF / RTSP$ .

IVI-CAM позволяет записывать происходящее на мониторе компьютера на видеорегистратор или любую другую систему видеонаблюдения.

Полная совместимость с регистраторами Cyfron как IP» так и гибридной серии.

#### **Особенности работы программы:**

- Поддержка кодеков МЈРЕС / Н.264;
- Работа программы осуществляется в скрытом режиме, нет значков и уведомлений в панели задач;
- Два видео потока с индивидуальными гибкими настройками;
- Встроенный «Сторожевой таймер» (watchdog);
- Захват части экрана;
- Настройка конфигурации производится в отдельном приложении, защищенном паролем
- Два вида лицензирования, программный ключ или физический подключаемый к USB.

# <span id="page-3-0"></span>**1 Установка программы**

Свежую версию программы IVICAM можно скачать по [ссылке.](https://iviset.ru/skachat/)

Скачанный файл «IviCamSetup-xxx-x86.exe» необходимо запустить двойным нажатием мыши, в результате появится окно представленное на рисунке [1.](#page-3-1)

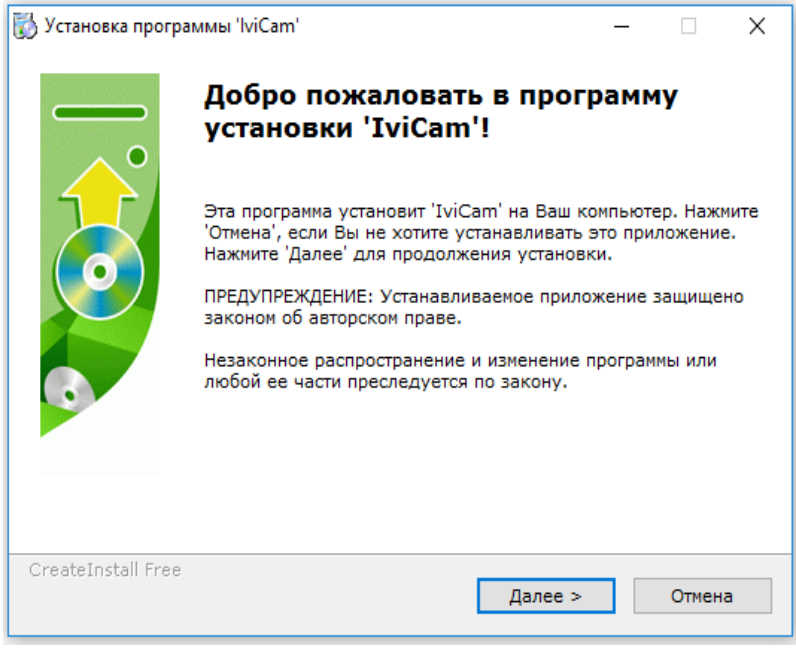

<span id="page-3-1"></span>*Рисунок 1*

Для продолжения установки нажмите «Далее». В следующем окне будет предоставлен выбор каталога для установки программы IVICAM рисунок [2.](#page-3-2) Для выбора каталога нажмите кнопку «Выбор» и открывшемся окне выберите папку. Для продолжения установки нажмите «Далее».

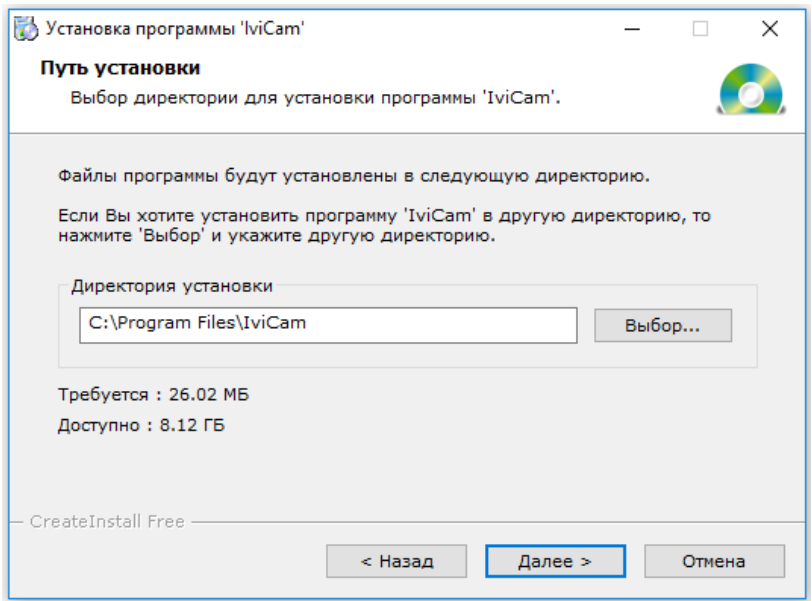

<span id="page-3-2"></span>*Рисунок 2*

На рисунке 3 показан процесс установки программы, который в случае необходимости можно прервать нажав кнопку «Отмена».

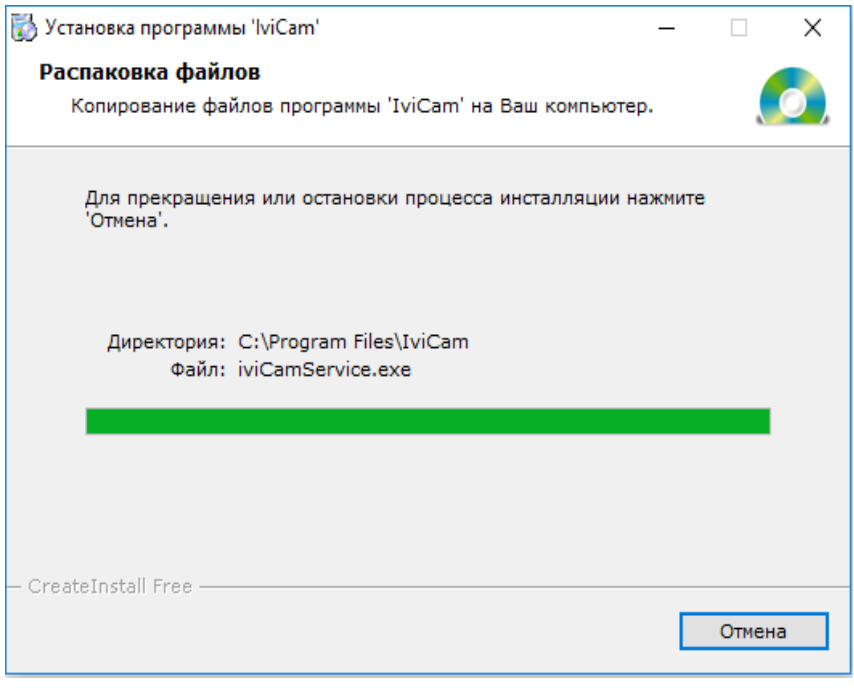

*Рисунок 3*

После завершения установки программы откроется окно, представленное на рисунке [4.](#page-4-0)

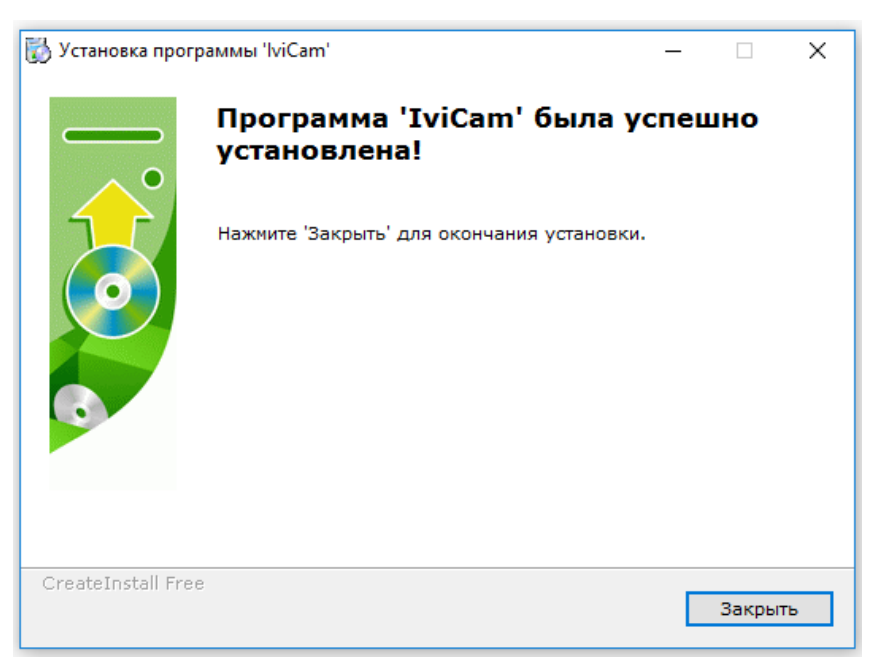

*Рисунок 4*

<span id="page-4-0"></span>После нажатия на кнопу «Закрыть», откроется окно с предложением выполнить перезагрузку (рисунок [5\)](#page-5-0) системы, вы можете согласиться или отказаться, выполнив перезагрузку позже, в ручную.

<span id="page-5-0"></span>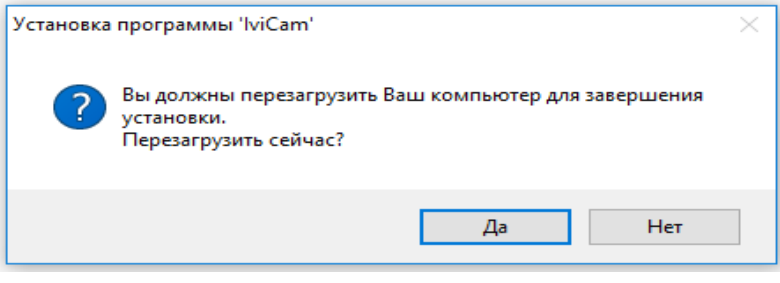

*Рисунок 5*

В итоге на рабочем столе должны появиться ярлыки «IviCam config» и «IviCam».

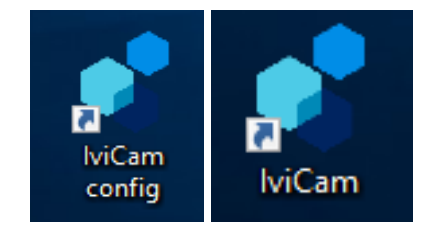

# <span id="page-6-1"></span>**2 Настройка программы**

для настройки программы необходимо запустить «Ivicam config»

### <span id="page-6-0"></span>**2.1 Захват и кодирование**

В открывшемся окне настройки программы, меню «Захват и кодирование» Рисунок [6,](#page-6-2) позволяет выполнить конфигурированние параметров видео транслируемого программой.

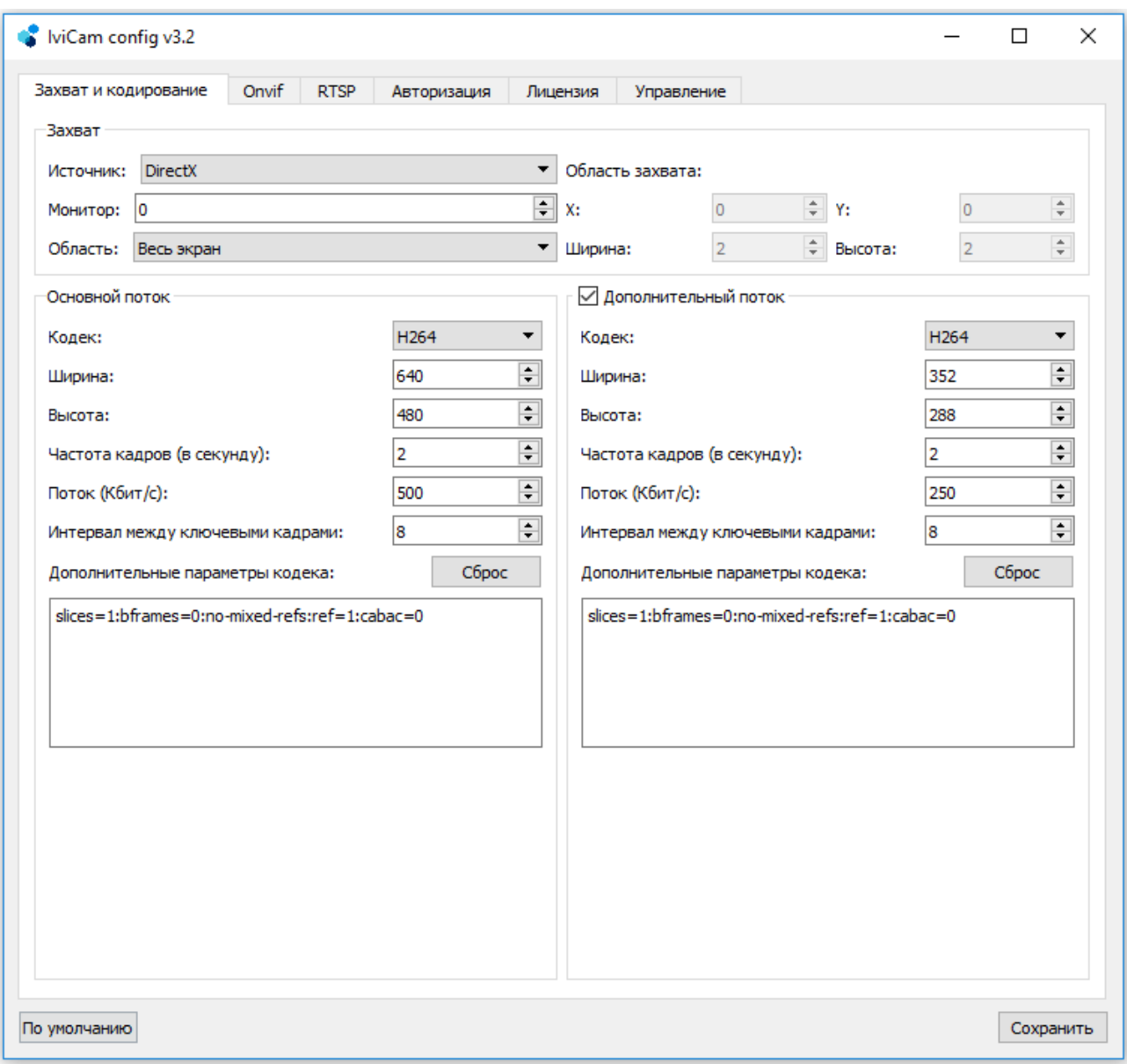

#### <span id="page-6-2"></span>*Рисунок 6*

Ниже описаны пункты меню «Захват и кодирование»:

• **Источник** — выбор источника захвата видео-изображения :

- DirectX захват видео с использованием среды DirectX, предпочтительный способ;
- GDI (Graphics Device Interface) способ захвата средствами ОС, приемлем для ПК «старых» конфигураций:
- **Монитор** порядковый номер монитора, с которого будет осуществляться захват, в случае использования 2-х и более мониторов;
- **Область** содержит возможность выбора:
	- Весь экран захват всей площади экрана;
	- Задать вручную выбор области захвата по координатам в ручную, при этом активируется поле «Область захвата», в котором задается смещение по осям «X» и «Y» и размеры поля в пикселях.
- **Основной поток —** поле для настроек параметров захвата основного видео потока:
	- **Кодек** выбор кодека используемого для сжатия видео:
		- Н.264 кодек имеющий высокий коэффициент сжатия, но более требовательный к ЦП компьютера;
		- МЈРЕС кодек позволяющий максимально разгрузить ЦП компьютера, особенно при низком кол-ве кадров (рекомендуется для низко производительных систем);
	- **Ширина/Высота** размер картинки в пикселях;
	- **Частота кадров (в секунду)** кол-во кадров в секунду, транслируемого видео потока;
	- **Поток (Кбит/с)** битрейт видео потока, позволяет настраивать качество видео потока (актуально для кодека H.264);
	- **Интервал между ключевыми кадрами** количество кадров между «опорными» кадрами (актуально для кодека H.264), чем он больше тем лучше экономия потока и места на диске, но ниже надежность;
	- **Дополнительные параметры кодека** поле для ввода «ключей» настройки Н.264 кодека, для возвращения в значения по умолчанию, нажмите кнопу «Сброс»;
- **Дополнительный поток** поле для настроек параметров захвата дополнительного видео потока, можно отключить сняв галочку.

Поля по настройке доп. потока аналогичны «основному потоку».

# <span id="page-8-0"></span>**2.2 Меню «ONVIF»**

В меню «ONVIF» производится настройка параметров работы программы по протоколу ONVIF.

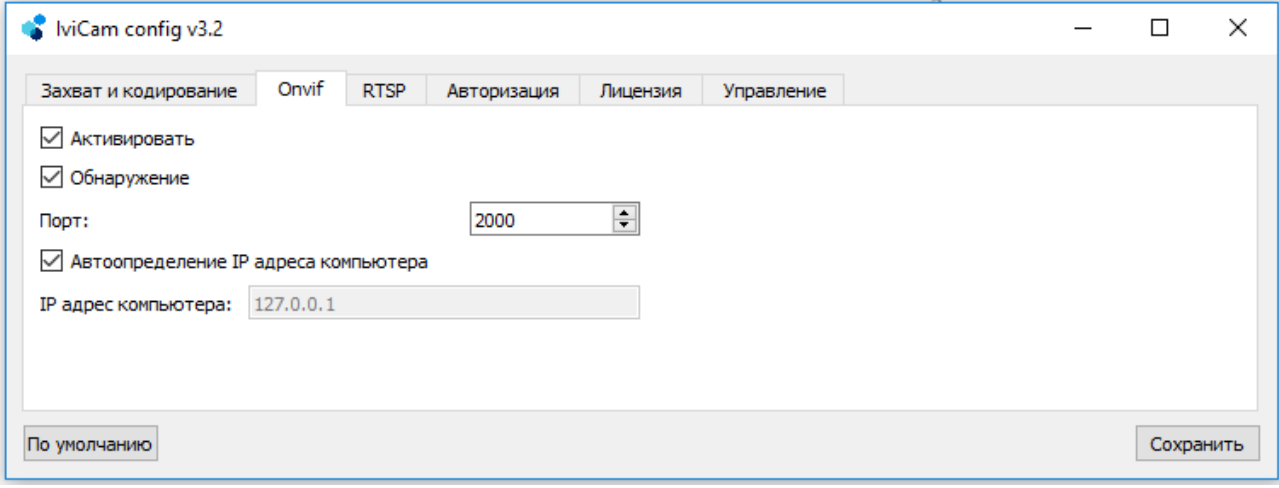

*Рисунок 7*

Меню «ONVIF» содержит следующие пункты:

- **Активировать** включение/отключения возможности работы программы по протоколу ONVIF;
- **Обнаружение** включение/отключение автоматического обнаружения программы (компьютера с запущенной программой IVICAM) по протоколу ONVIF. При отключении обнаружения, работа по протоколу ONVIF» возможна, но на регистраторе (или программе видеонаблюдения) необходимо будет в ручную указывать необходимые для подключения к IVICAM данные;
- **Порт** номер порта используемый протоколом ONVIF»;
- **Автоопределение IP адреса компьютера** имеет два варианта выбора:
	- Включено ответ на ONVIF» запросы во всех доступных подсетях. В случае, если компьютер имеет несколько IP адресов, включение этого режима позволит IVICAM определить из какой подсети был запрос и автоматически сформировать ответ, в ту же подсеть.
	- © Выключено активирует поле «IP адрес компьютера», в котором принудительно указывается IP адрес компьютера.

# <span id="page-9-0"></span>**2.3 Меню «RTSP»**

В меню «RTSP» производится настройка параметров видеосервера:

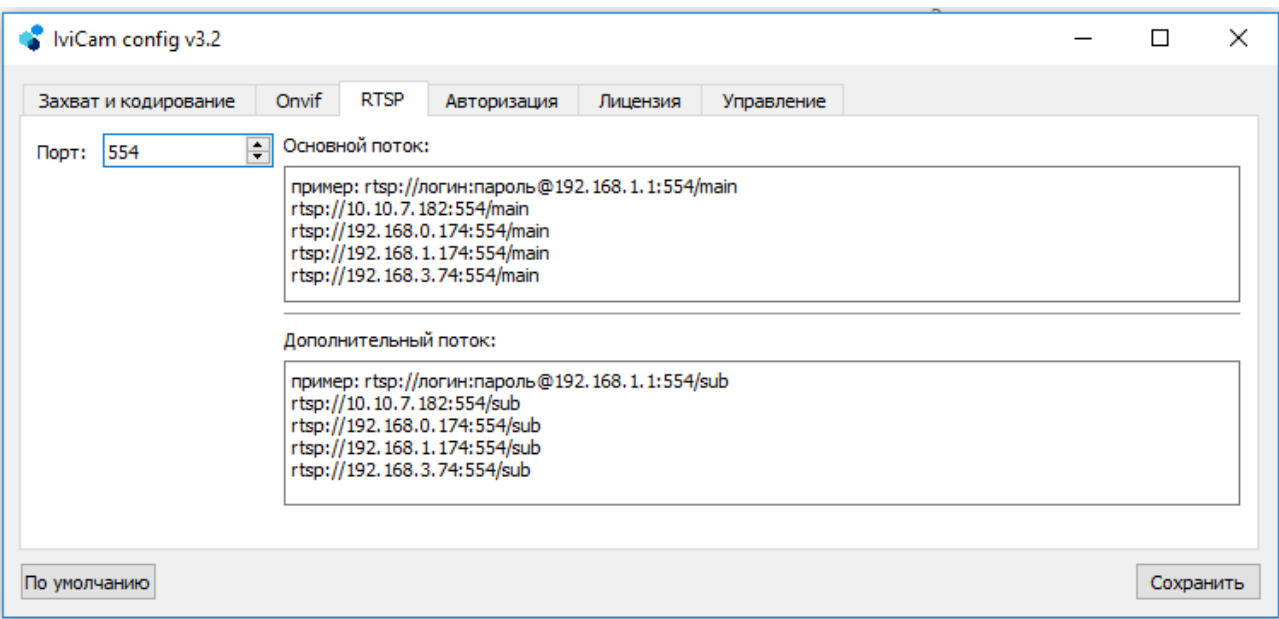

*Рисунок 8*

- **Порт** настройка номера порта трансляции по RTSP протоколу.
- **Основной/дополнительный поток** ссылка для подключения по RTSP протоколу к программе IVICAM для доступных сетевых интерфейсов.

Ссылка на «основной поток» rtsp://192.168.0.174:554/main Ссылка на «дополнительный поток» rtsp://192.168.1.174:554/sub

Ссылка с авторизацией:

**rtsp://логин:пароль@192.168.0.174:554/main rtsp://логин:пароль@192.168.0.174:554/sub**

## <span id="page-10-0"></span>**2.4 Меню «Авторизация»**

В меню «Авторизация» производится настройка параметров ограничения доступа к программе и видео трансляции:

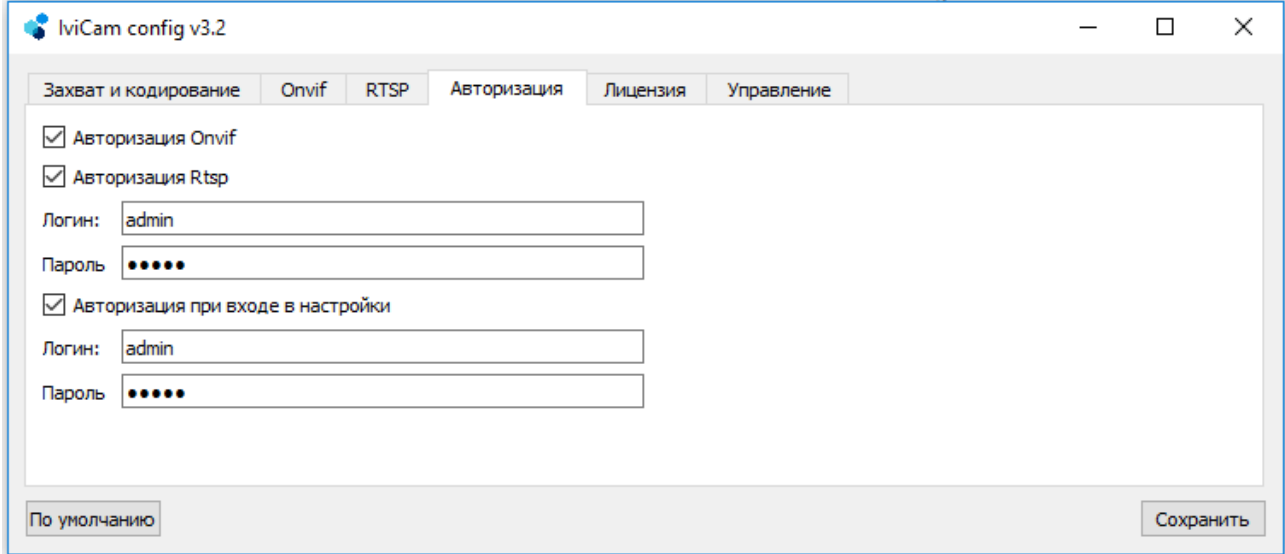

*Рисунок 9*

- **Авторизация ONVIF** вкл./выкл. проверки авторизации по протоколу ONVIF;
- **Авторизация RTSP** вкл./выкл. проверки авторизации по протоколу RTSP;
	- **Логин/пароль** учетные данные пользователя для авторизации по протоколам ONVIF/RTSP;
- **Авторизация при входе в настройки** вкл./выкл. запроса логина и пароля при запуске программы для выполнения настроек.
	- **Логин/пароль** учетные данные пользователя для входа в настройки программы IVICAM.

# <span id="page-11-0"></span>**2.5 Меню «ONVIF»Лицензия»**

В меню «Лицензия» производится действия по добавлению/удалению лицензий, определяющих функционалиность программы IVICAM. Для пользователей программы, которые приобрели USB ключ, достаточно его подключения к USB порту компьютера, до запуска программы.

Дальнейшее описание актуально для пользователей программной лицензии.

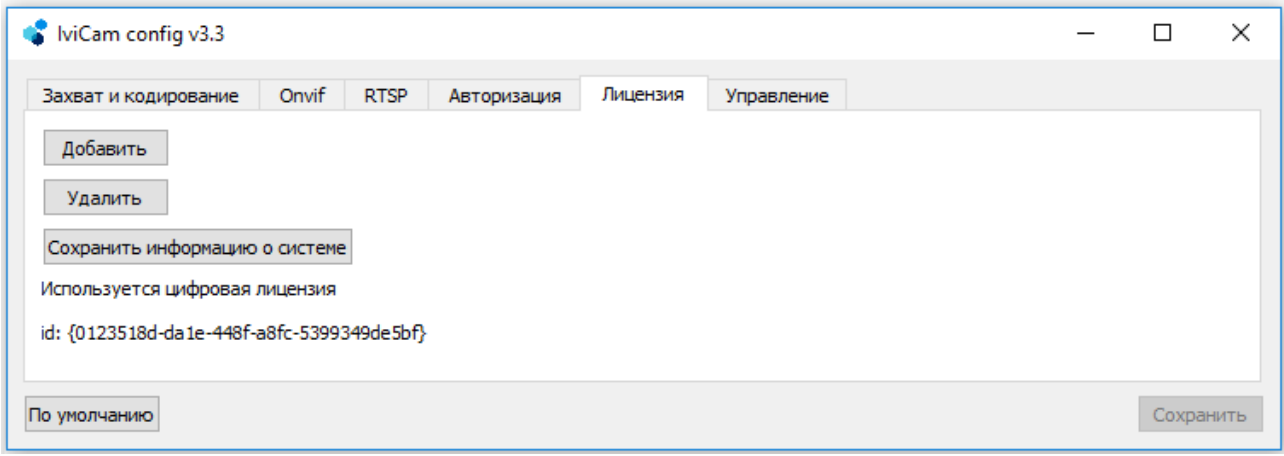

*Рисунок 10*

Для получения лицензии на использование программы IVICAM, необходимо отправить по электронной почте, персональному менеджеру или на почту [sales@dexi.ru](mailto:sales@dexi.ru) файл, который будет сохранен после нажатия на кнопку «ONVIF»Сохранить информацию о системе**»**. После оплаты соответствующей лицензии, вам будет отправлен файл,который необходимо сохранить на ПК с установленный IVICAM.

- **Сохранить информацию о системе** после нажатия откроется окно, в котором необходимо выбрать путь (куда будет сохранен файл) и имя файла. Сохраненный файл необходимо отправить по электронной почте, персональному менеджеру или на почту [sales@dexi.ru.](mailto:sales@dexi.ru)
- **Добавить** после нажатия откроется окно, в котором необходимо выбрать файл содержащий персональную лицензию.
- **Удалить** удаление текущей установленной персональной лицензии.

## <span id="page-12-0"></span>**2.6 Меню «ONVIF»Управление»**

В меню «Управление» производится настройка параметров запуска программы:

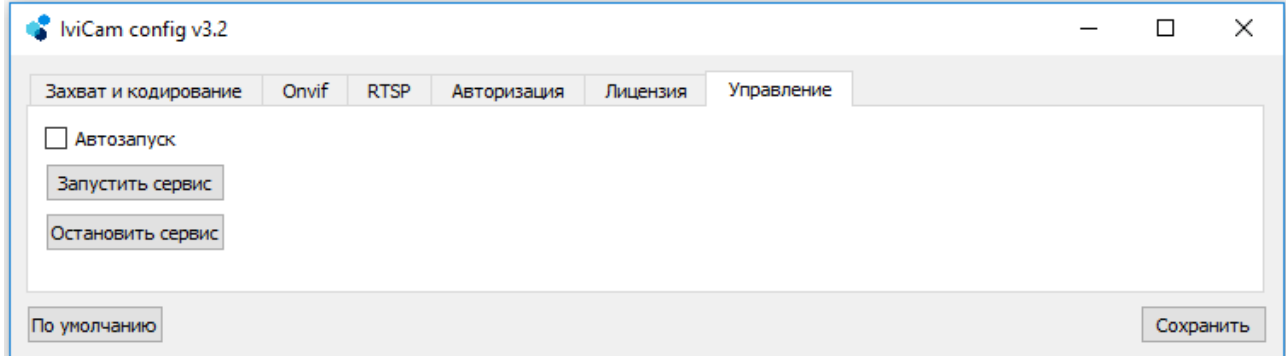

*Рисунок 11*

- **Автозапуск** вкл./выкл. автоматического запуска программы при входе пользователя в систему;
- **Запустить сервис** при нажатии происходит запуск программы IVICAM с установленными в настройках параметрами;
- **Остановить сервис** при нажатии происходит остановка программы IVICAM с установленными в настройках параметрами.